## МИНИСТЕРСТВО СЕЛЬСКОГО ХОЗЯЙСТВА **РОССИЙСКОЙ ФЕДЕРАЦИИ**

### Федеральное государственное бюджетное образовательное учреждение высшего образования

«Казанский государственный аграрный университет»

#### **РАСПОРЯЖЕНИЕ**

### г. Казань

06.04.2020 г.

 $\mathbf{N}$ <sup>0</sup> 4

Об организации работы с использованием облачной платформы для удаленной видео- и аудиоконференцсвязи

В соответствии с Приказом ректора Казанского ГАУ № 108 от 03.04.2020 г. «Об организации работы» и в целях обеспечения организации работы структурных подразделений Университета в удаленном режиме:

1. **B**ce<sub>M</sub> проректорам, директорам институтов, деканам факультетов и заведующим кафедрами а также руководителям всех других структурных подразделений:

1.1. установить и настроить приложение Zoom.us для участия в рабочих совещаниях в режиме удаленной аудио и видеоконференц связи. Руководство по установке и использованию системы Zoom представлено в приложении №1. Срок до 08.04.2020 г.

1.2. Для отправки уведомлений о предстоящих совещаниях и ссылки для доступа к этим совещаниям в срок до 08.04.2020 представить на телефонный номер +79600538535 (смс. WhatsApp) следующую информацию:

- Фамилия Имя Отчество

- Электронная почта.

 $2.$ Bcem руководителям структурных подразделений рекомендовать организовать внутриструктурные совещания  $\mathbf{C}$ использованием системы Zoom. Руководство по использованию системы Zoom в Приложении №2

3. Контроль за выполнением данного распоряжения оставляю за собой.

Ректор

nume

А.Р. Валиев

# **Подключение к конференции из Windows**

Скачиваем и устанавливаем приложение Zoom для Windows по ссылке:

<https://zoom.us/support/download>

После установки запускаем его:

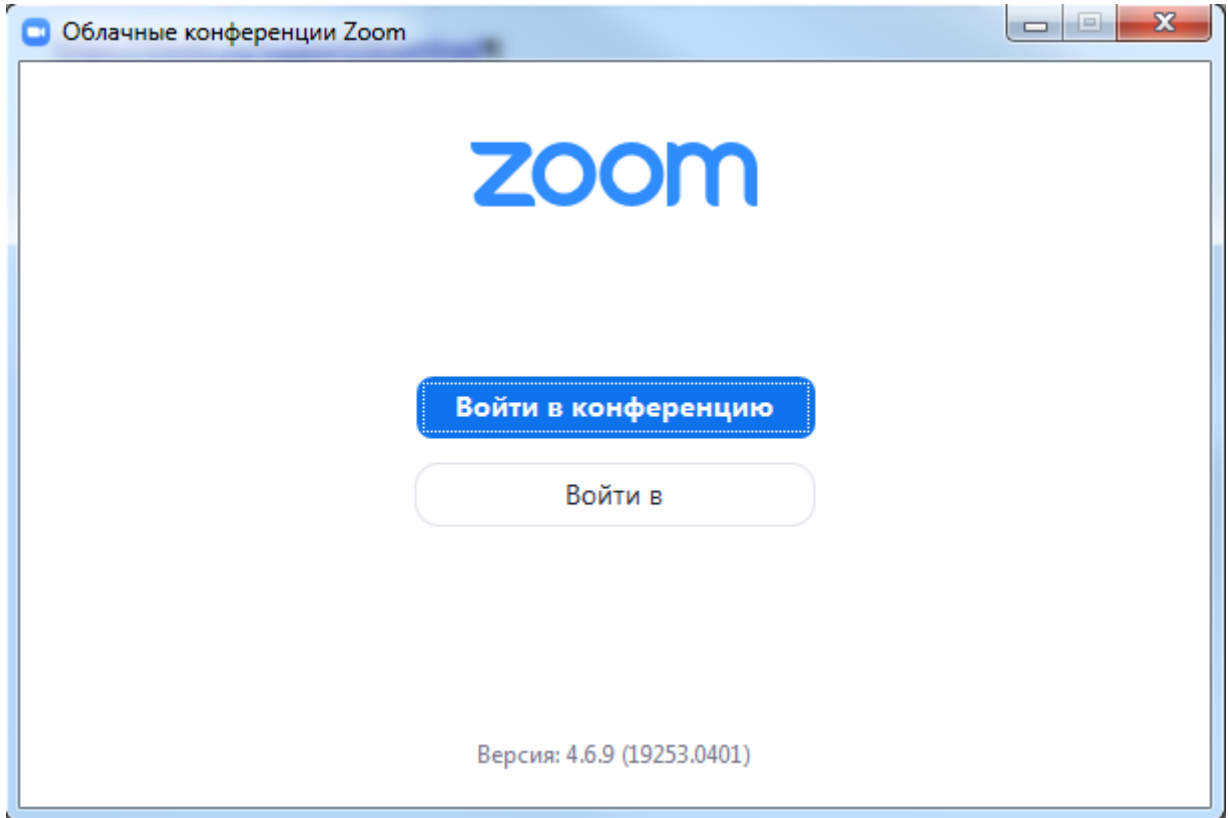

Нажимаем «Войти в конференцию»

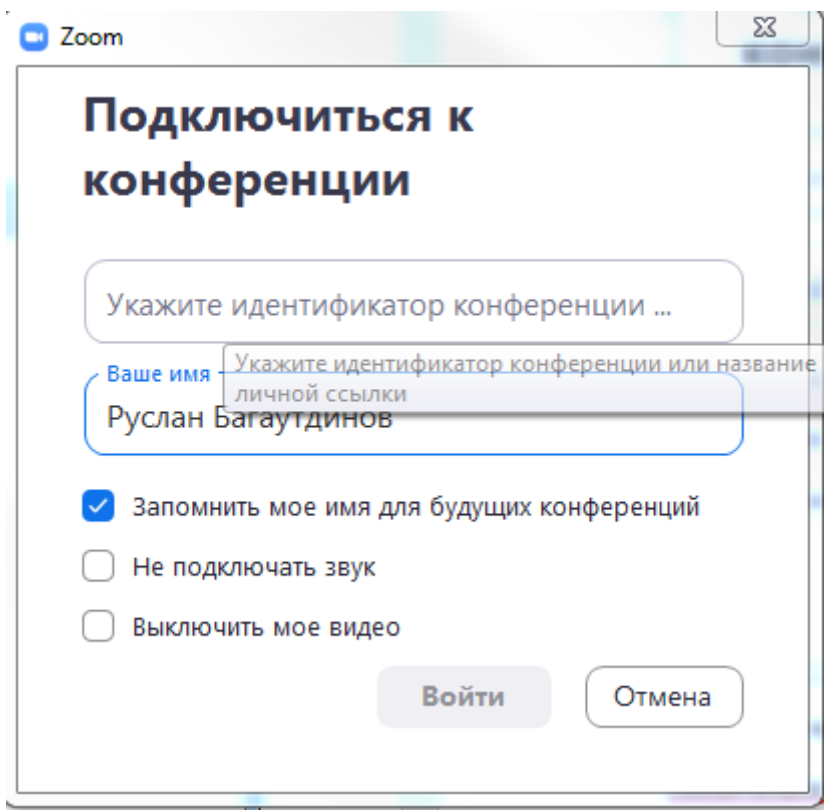

Заполняем идентификатор в первой строке (высылает организатор)

Обязательно заполняем поле «ваше имя» и нажимаем «Войти»

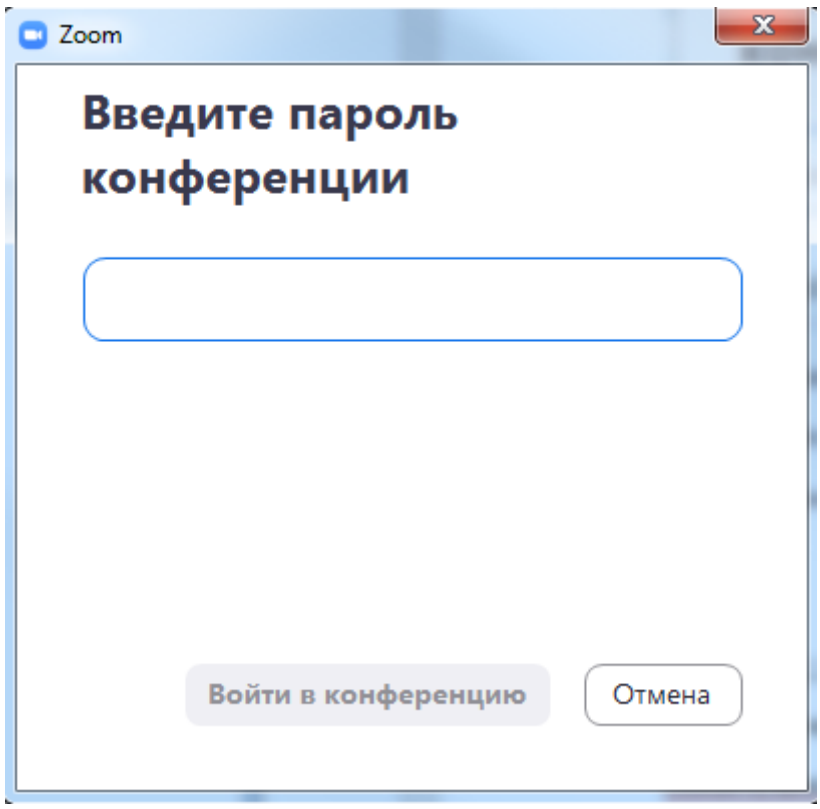

Пароль на вход высылает организатор конференции, заполняем и нажимаем кнопку «войти в конференцию»

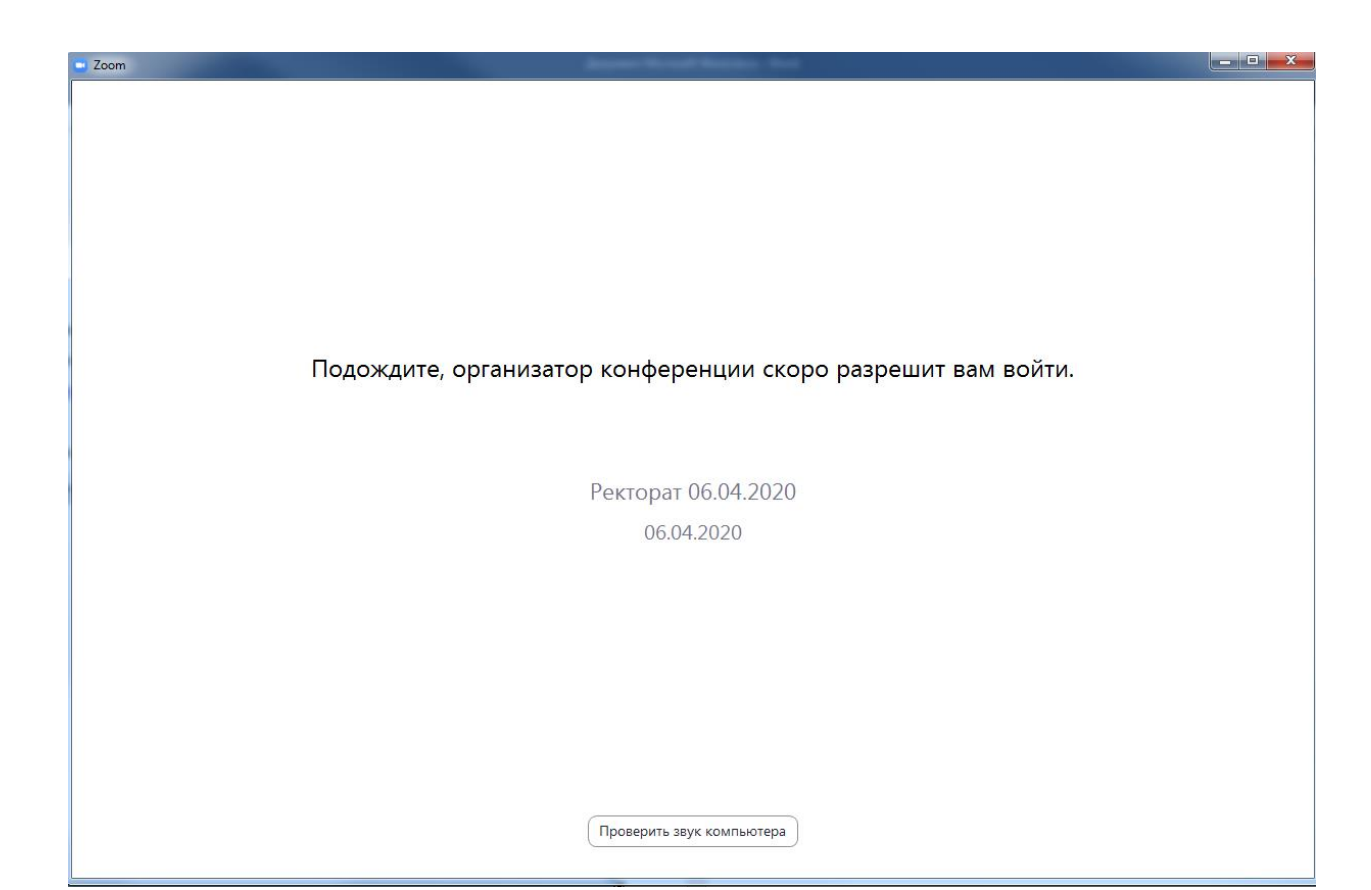

Далее ожидаем когда организатор разрешит вход.

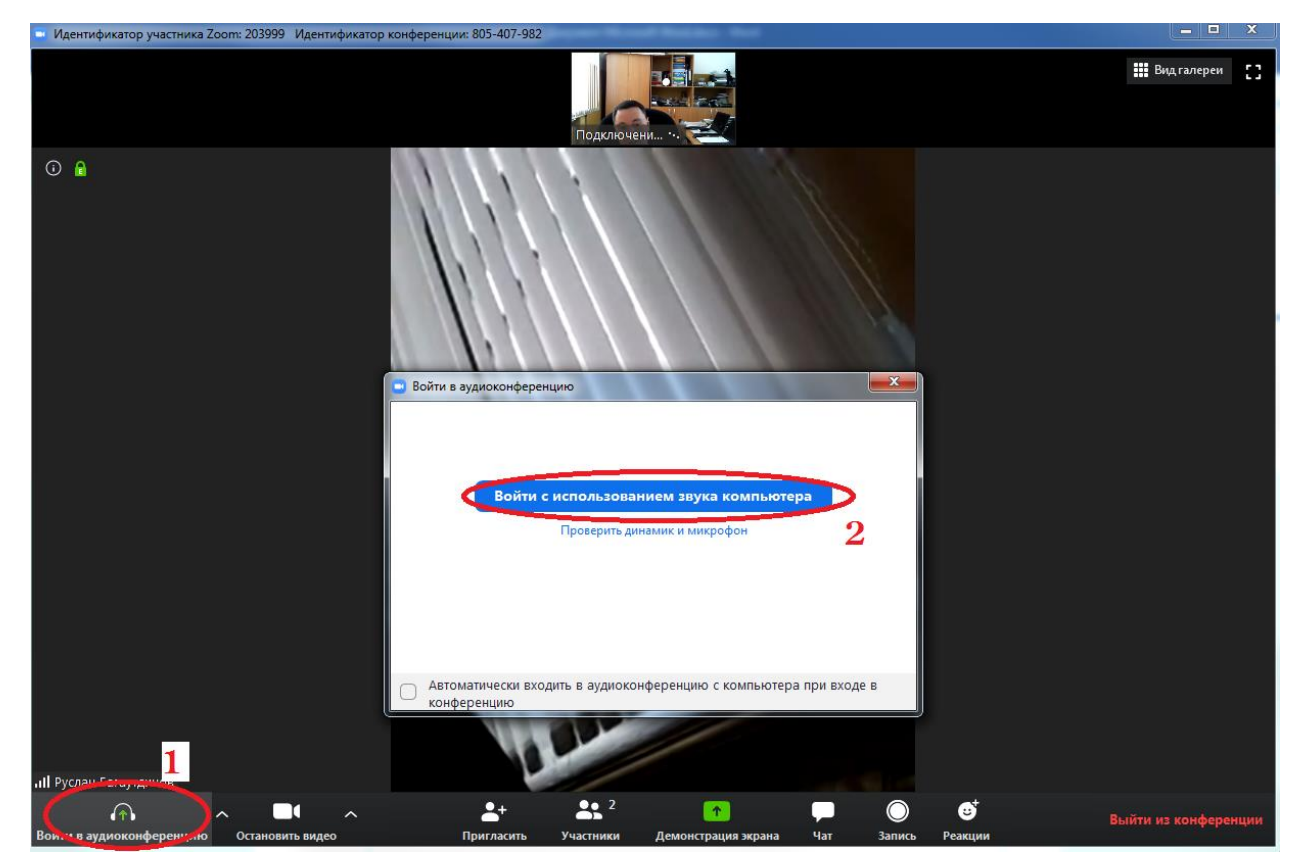

После входа обязательно:

- 1. Нажимаем кнопку вход в аудио конференцию
- 2. Нажимаем кнопку вход с использование звука компьютера.

## **Подключение к конференции со смартфона**

Скачиваем и устанавливаем приложение Zoom Cloud Meetings из Google Play или App Store

После установки запускаем его:

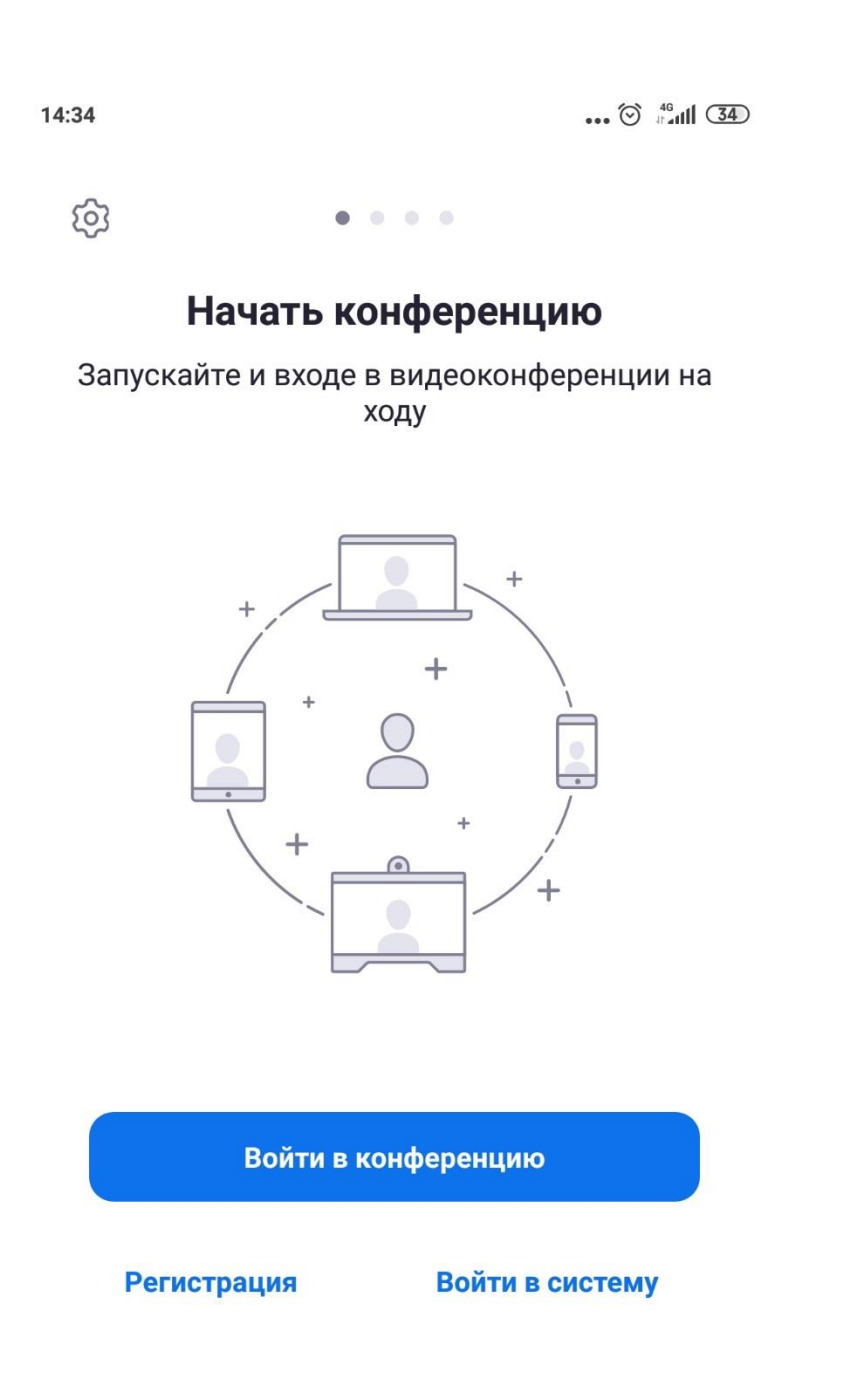

Нажимаем кнопку «войти в конференцию»

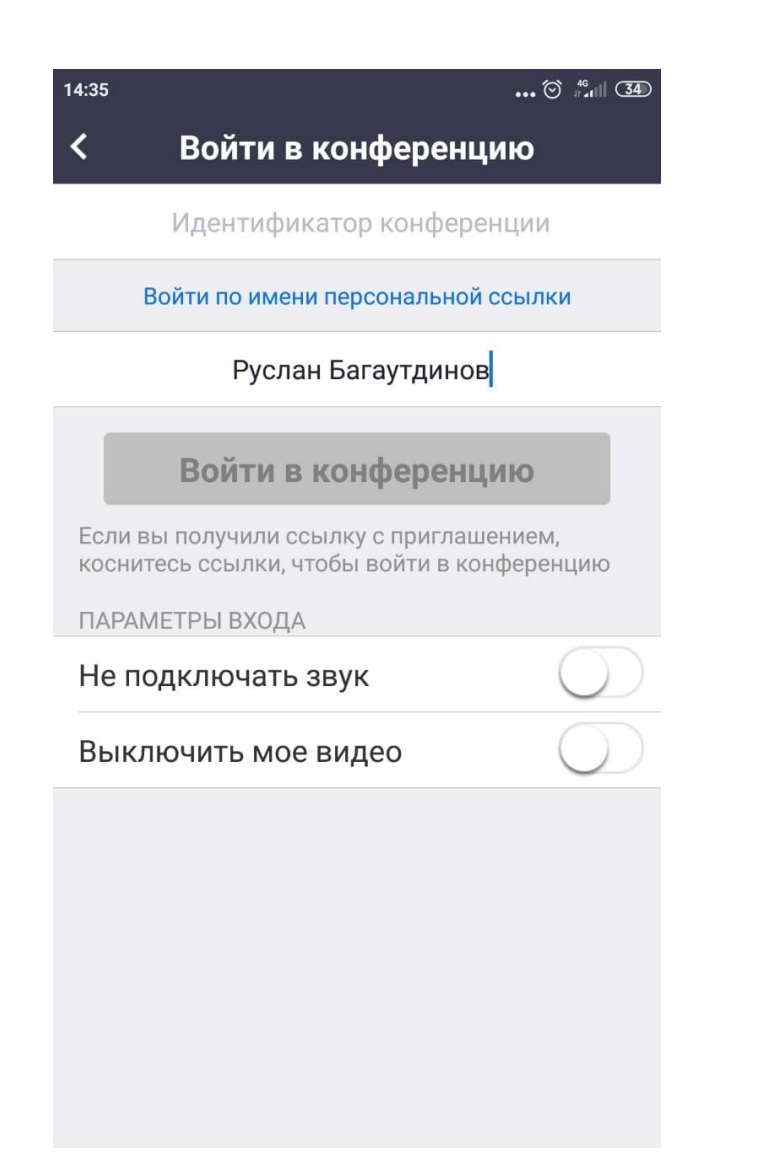

Заполняем идентификатор в первой строке (высылает организатор)

Обязательно заполняем поле «ваше имя» и нажимаем «Войти»

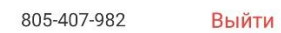

Подождите, организатор конференции скоро разрешит вам войти

Ректорат 06.04.2020

Далее ожидаем когда организатор разрешит вход.

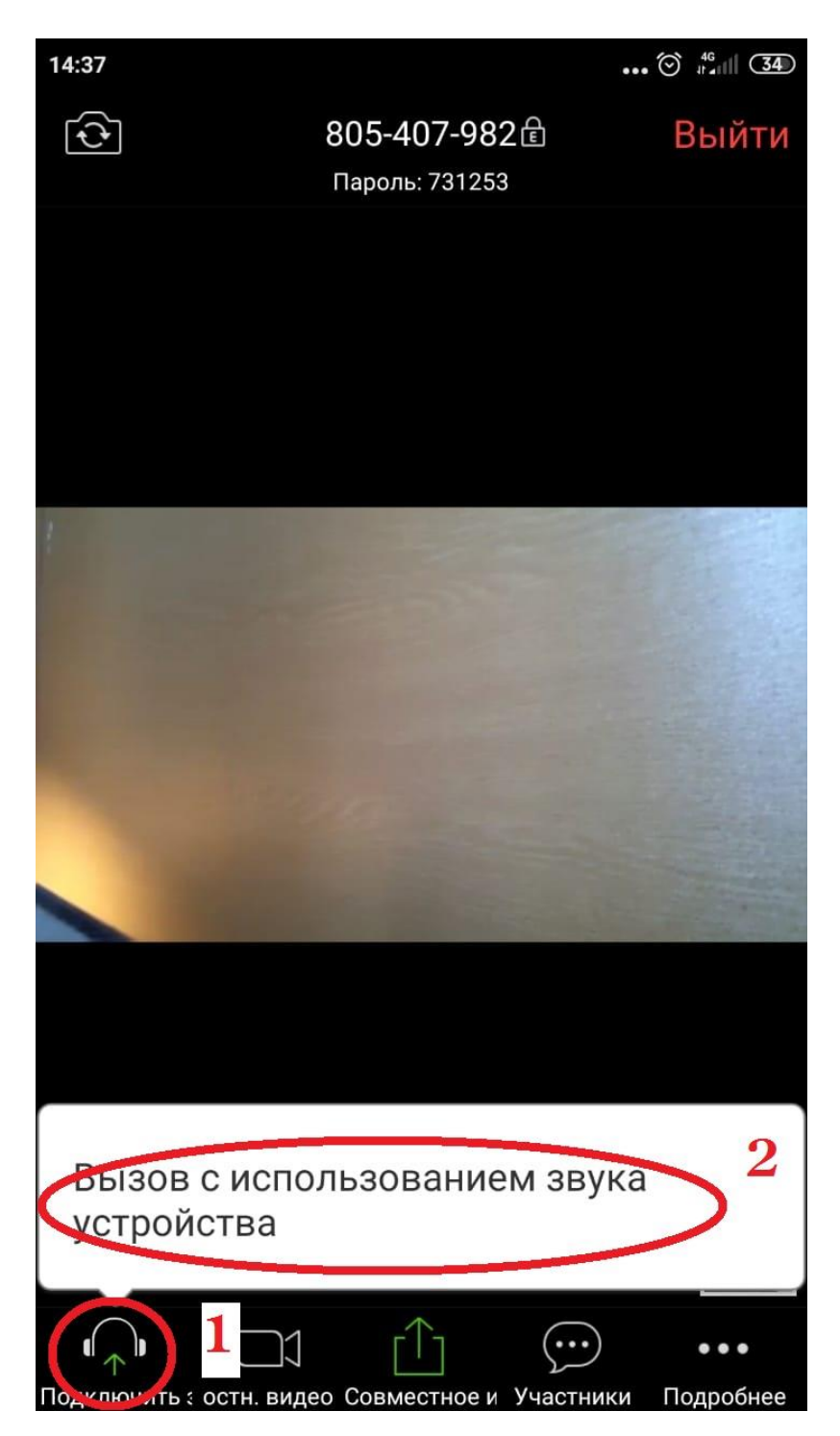

После входа обязательно:

- 1. Нажимаем кнопку «Подключить звук»
- 2. Нажимаем кнопку «Вызов с использованием звука устройства»

## Регистрация в zoom

В браузере перейдите по ссылке - https://zoom.us/signup Укажите адрес вашей почты и щелкните - Регистрация

# Бесплатная регистрация

Ваш рабочий адрес электронной почты

crider777@mail.ru

Введите проверочный код

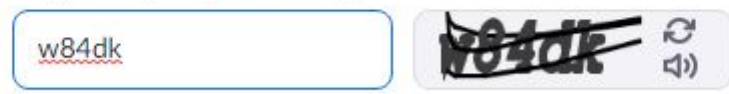

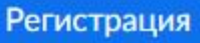

Регистрируясь, я принимаю Политику

конфиденциальности и Условия предоставления услуг.

ИЛИ

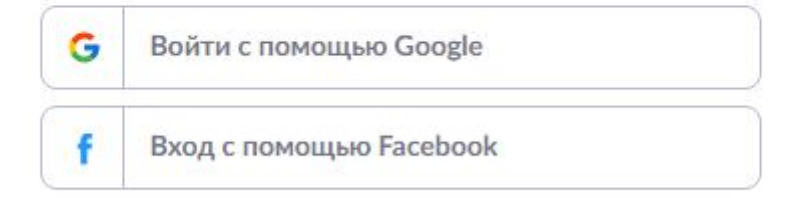

Уже есть учетная запись? Войти в систему.

#### Появится сообщение о том, что Вам на почту должно прийти подтверждение

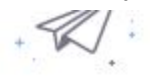

## Мы отправили электронное письмо по адресу crider777@mail.ru. Нажмите по ссылке подтверждения в электронном письме, чтобы приступить к использованию Zoom.

Если вы не получили электронное уведомление,

Отправить уведомление еще раз

#### Заходим в почту - подтверждаем рег-ю.

Поздравляем с регистрацией Zoom!

Чтобы активировать вашу учетную запись, нажмите кнопку ниже для подтверждения ваше го адреса электронной почты:

Активировать учетную запись

Если кнопка выше не работает, скопируйте в ваш браузер следующий адрес: https://us04web.zoom.us/activate?code=iVQ-kMTZv8qcx4PCBZZLY0cnVTLdMtp22y5kbwt pdZk.BQgAAAFw54zs9gAnjQARY3JpZGVyODg4QG1haWwucnUBAGQAABZFRjJSSXo4el NNYURMNjJ0aTRaTTN3AAAAAAAAAAA&fr=meetings

Для получения дополнительной помощи посетите наш Центр поддержки.

Введите ваше имя - фамилию и пароль и нажмите кнопку - Продолжить:

# Добро пожаловать в Zoom

Здравствуйте, crider888@mail.ru Ваша учетная запись успешно создана. Введите имя и создайте пароль для продолжения.

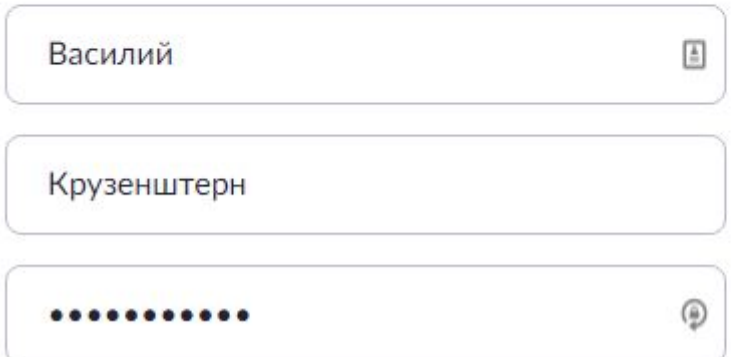

Пароль должен:

- Состоять как минимум из 8 символов
- Содержать как минимум 1 букву (а, b, с...)
- Содержать как минимум 1 цифру (1, 2, 3...)
- Включать строчные и прописные (заглавные) буквы

Пароль НЕ должен:

- Содержать только одинаковые символы (11111111 или аааааааа)
- Содержать только последовательность символов (12345678 или abcdefgh)

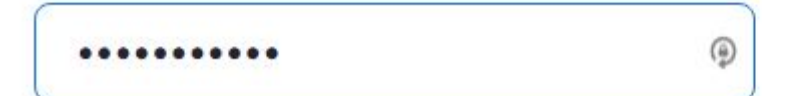

В следующем окне никого приглашать не надо - нажмите - Пропустить этот шаг:

# Не пользуйтесь Zoom в одиночестве.

Пригласите ваших коллег создать бесплатную учетную запись Zoom уже сегодня!

Зачем кого-то приглашать?

name@domain.com

name@domain.com

name@domain.com

Добавить другую электронную почту

Код Captcha

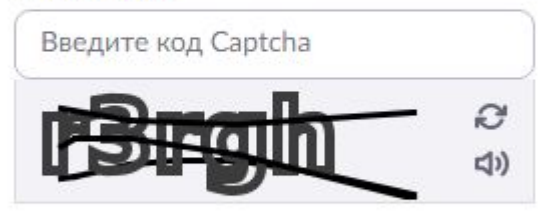

Пригласить

Пропустить этот шаг

 $\frac{1}{\left\langle \frac{1}{\alpha}\right\rangle }$ 

Нажмите - начать тестовую конференцию:

# Начните вашу тестовую конференцию.

Отлично! Теперь пора начать конференцию.

Ваш url персональной конференции: https://us04web.zoom.us/j/6677489823

Начать конференцию сейчас

Перейти к моей учетной записи

Экономьте время, планируя ваши конференции прямо в календаре.

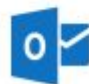

Плагин Microsoft Outlook Загрузить

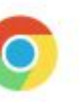

Расширение Chrome Загрузить

Нажмите - Открыть приложение zoom launcher:

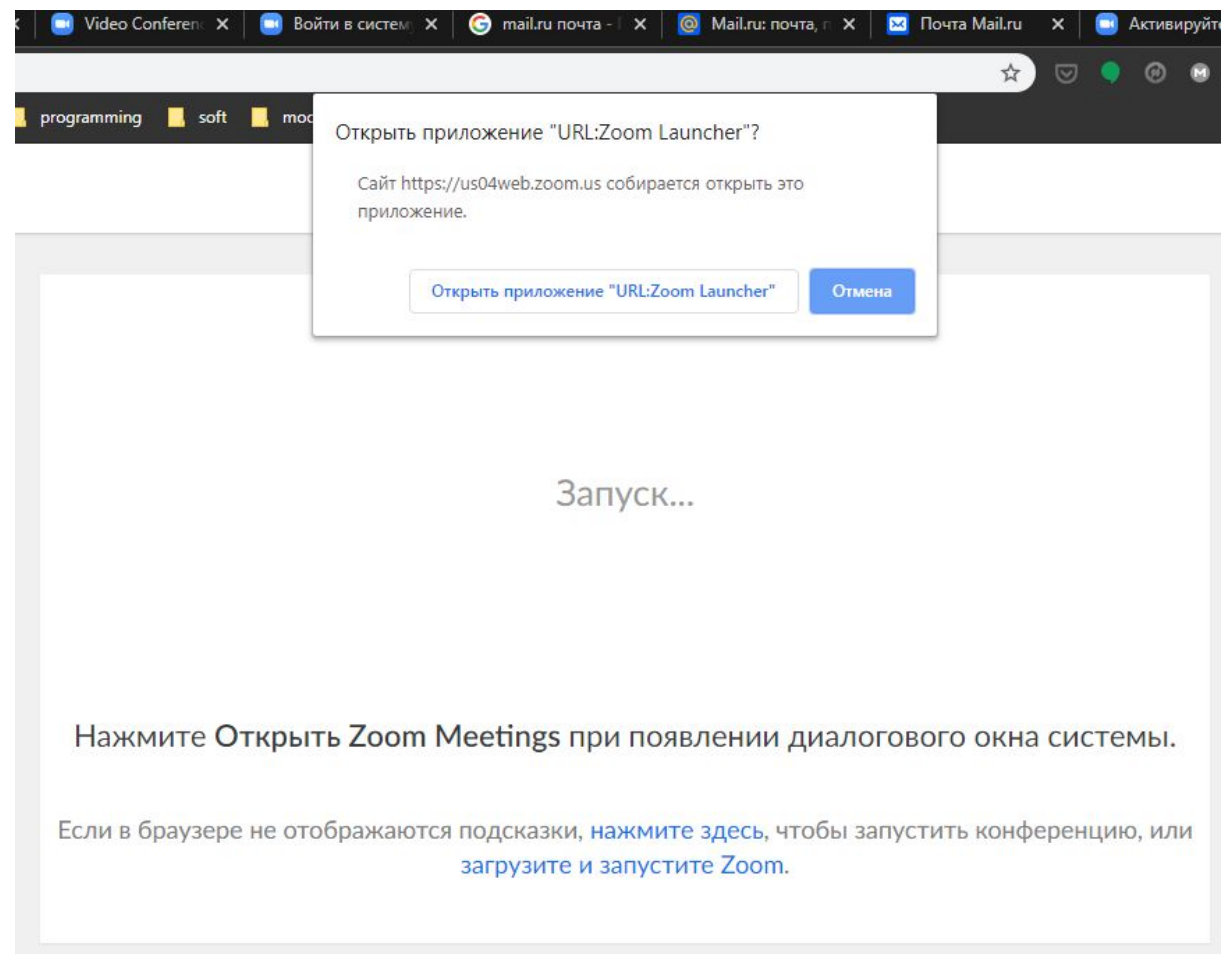

Нажмите - Войти с использованием звука:

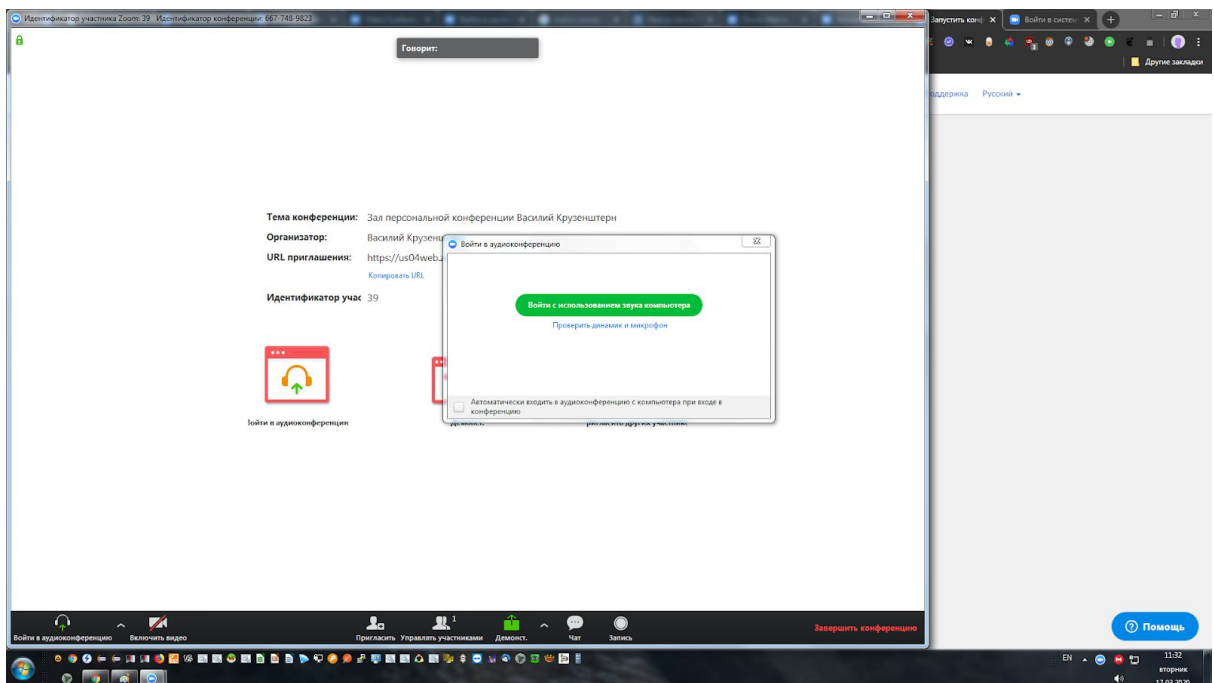

Теперь вы в конференции - можно посмотреть интерфейс - поговорить в микрофон. По завершении нажмите - Завершить конференцию, а затем "Завершить конференцию для всех".

## Как создать конференцию со студентами

Вы должна быть зарегистрированы на сайте зума (см. первый раздел) + надо зайти на сайт зума под своей учеткой.

Для создания конференции переходим по ссылке - https://zoom.us/signin

... и вводим почтовый ящик и пароль, указанные при регистрации, и нажимаем - войти:

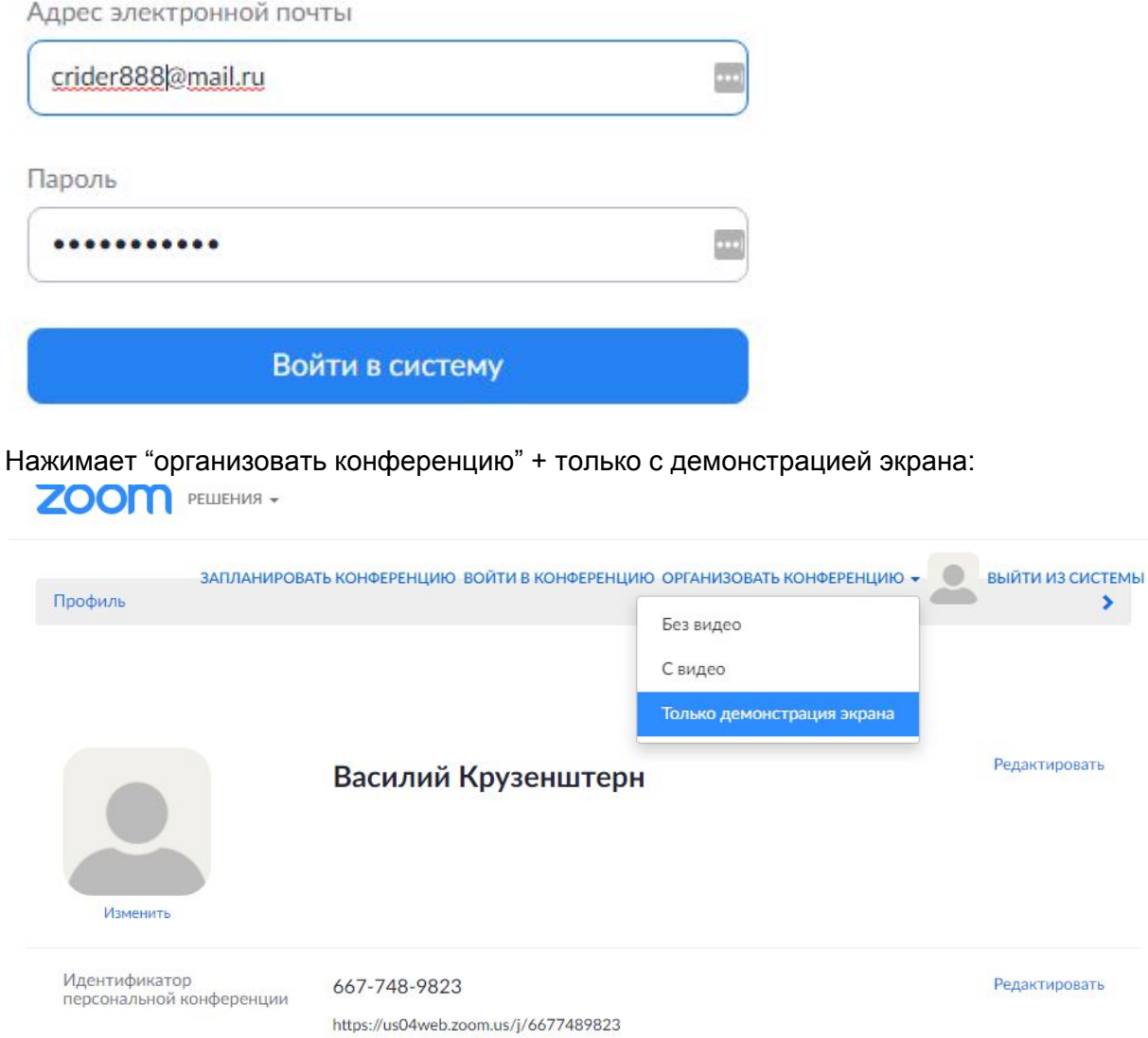

McDON-2003TL STOT HRAHTHONWSTON RRS MEHODAHHLIV VOHAANAHHHA

Нажмите "открыть приложение зум лаунчер"

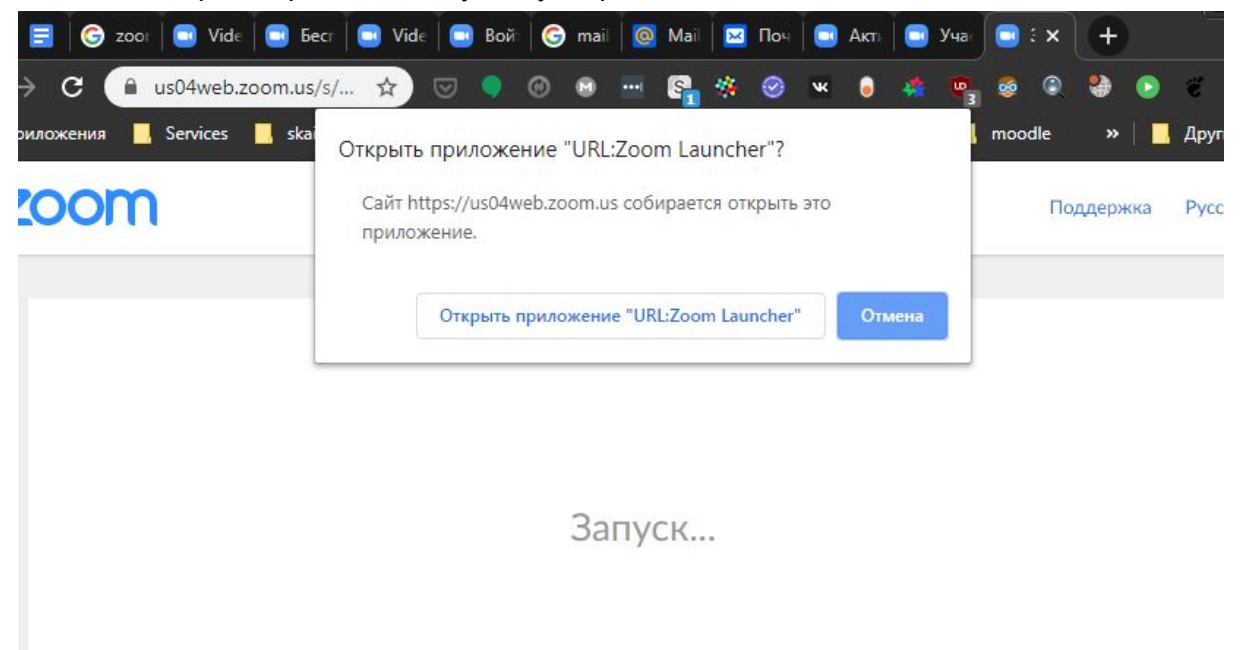

Выберите "Экран" и нажмите ентер - пользователи увидят ваш экран, где вы можете показывать презентацию.

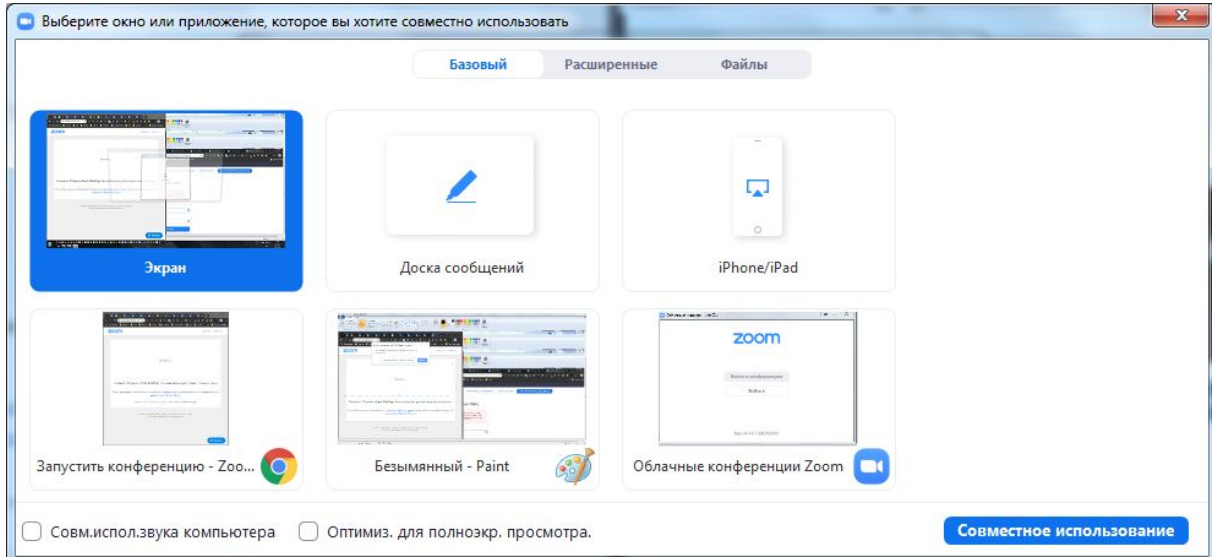

Переместите курсор мыши вверх и нажмите - **войти в аудиопоток** - И - войти с **помощью микрофона** пользователи будут слышать вас.

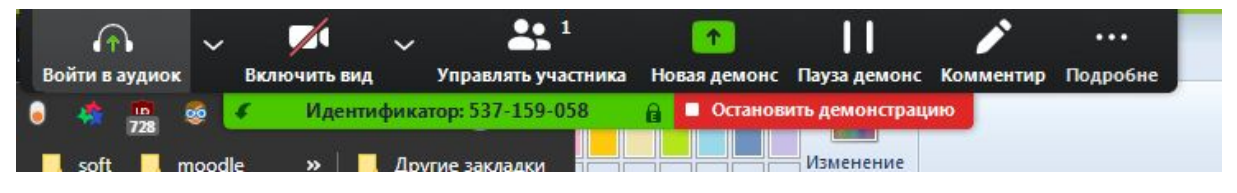

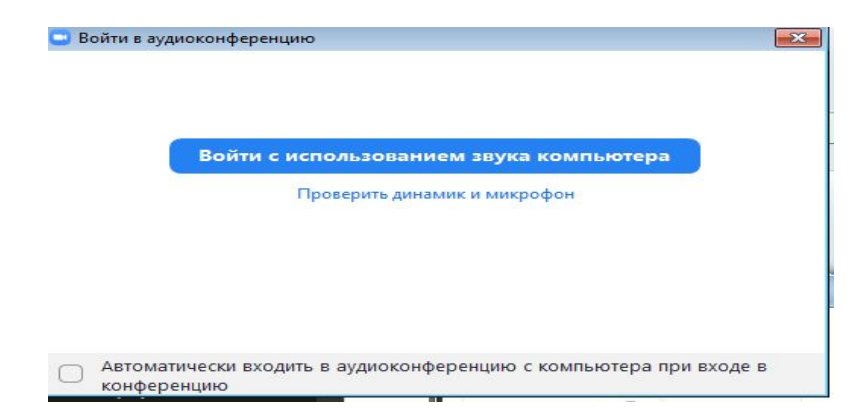

Для создания ссылки - приглашения переведите курсор вверх экрана И выберите Пригласить:

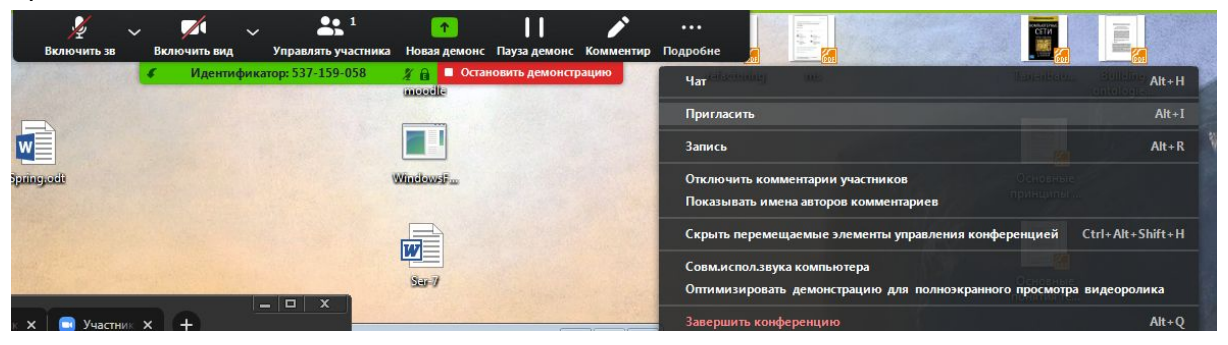

Выберите способ отправки ссылки на конференцию пользователям:

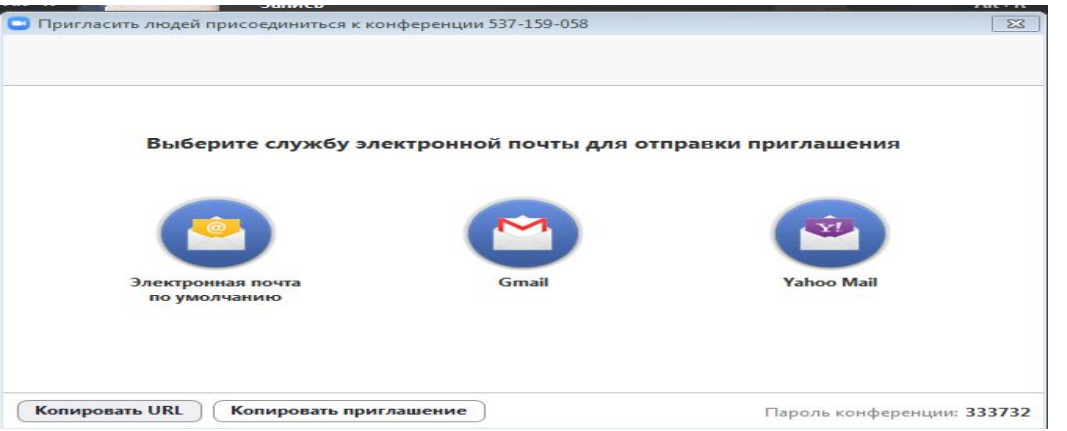

Рекомендуется выбрать пункт "копировать урл" и далее вставить его в сообщение электронной почты или сообщение чата или мессенджер, которое отправить студентам.

Время одной конференции ограничено 40 минутами, по завершении создать новую конференцию и отправить студентам новую ссылку для продолжения общения.

### Как подключиться к конференции

Для подключения к конференции у вас должна быть ссылка вида: <https://zoom.us/j/866107166?pwd=eDNkTmU5OFR0NTExS2RFOFVXOVZXdz09> где [866107166](https://zoom.us/j/866107166?pwd=eDNkTmU5OFR0NTExS2RFOFVXOVZXdz09) - идентификатор конференции, [pwd=eDNkTmU5OFR0NTExS2RFOFVXOVZXdz09](https://zoom.us/j/866107166?pwd=eDNkTmU5OFR0NTExS2RFOFVXOVZXdz09) - пароль для входа

… ссылку вам отправляет организатор конференции некоторым способом - по почте, через чат, мессенджер, форум, гонцом и др.

Щелкните по ссылке. В случае если это первый запуск, то произойдет скачивание приложения zoomInstaller, после скачивания запустите установку, щелкнув по скачанному файлу.

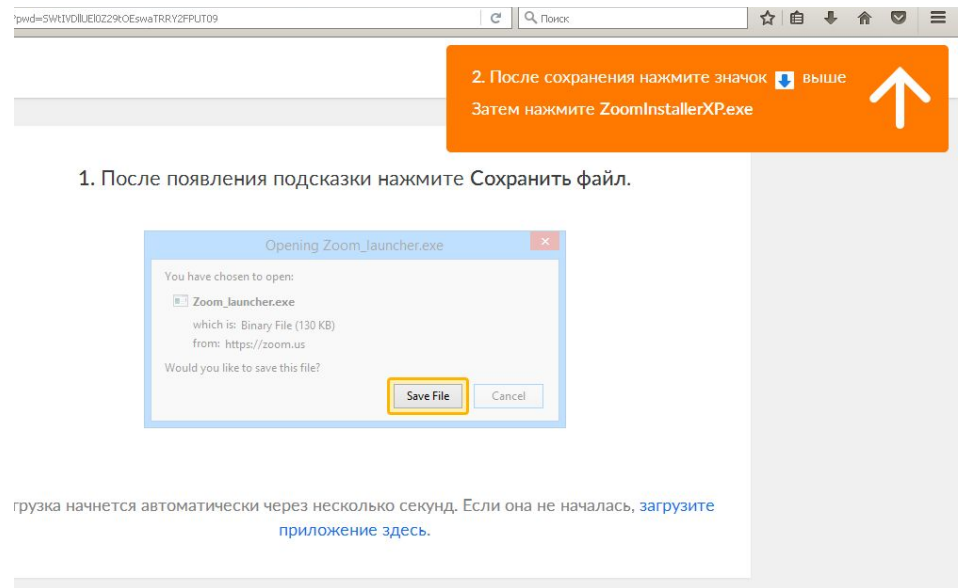

После установки приложение запуститься и подключиться к конференции, идентификатор которой указан в ссылке (Если этого не произошло - щелкните по ссылке еще раз).

Если приложение уже установлено, то оно будет запущено и подключиться к конференции.

Время одной конференции ограничено 40 минутами, по завершении организатор может направить вам новую ссылку для продолжения общения.

#### **Zoom** (мобильныя версия)

<https://play.google.com/store/apps/details?id=us.zoom.videomeetings>